## **ADP Student Manual**

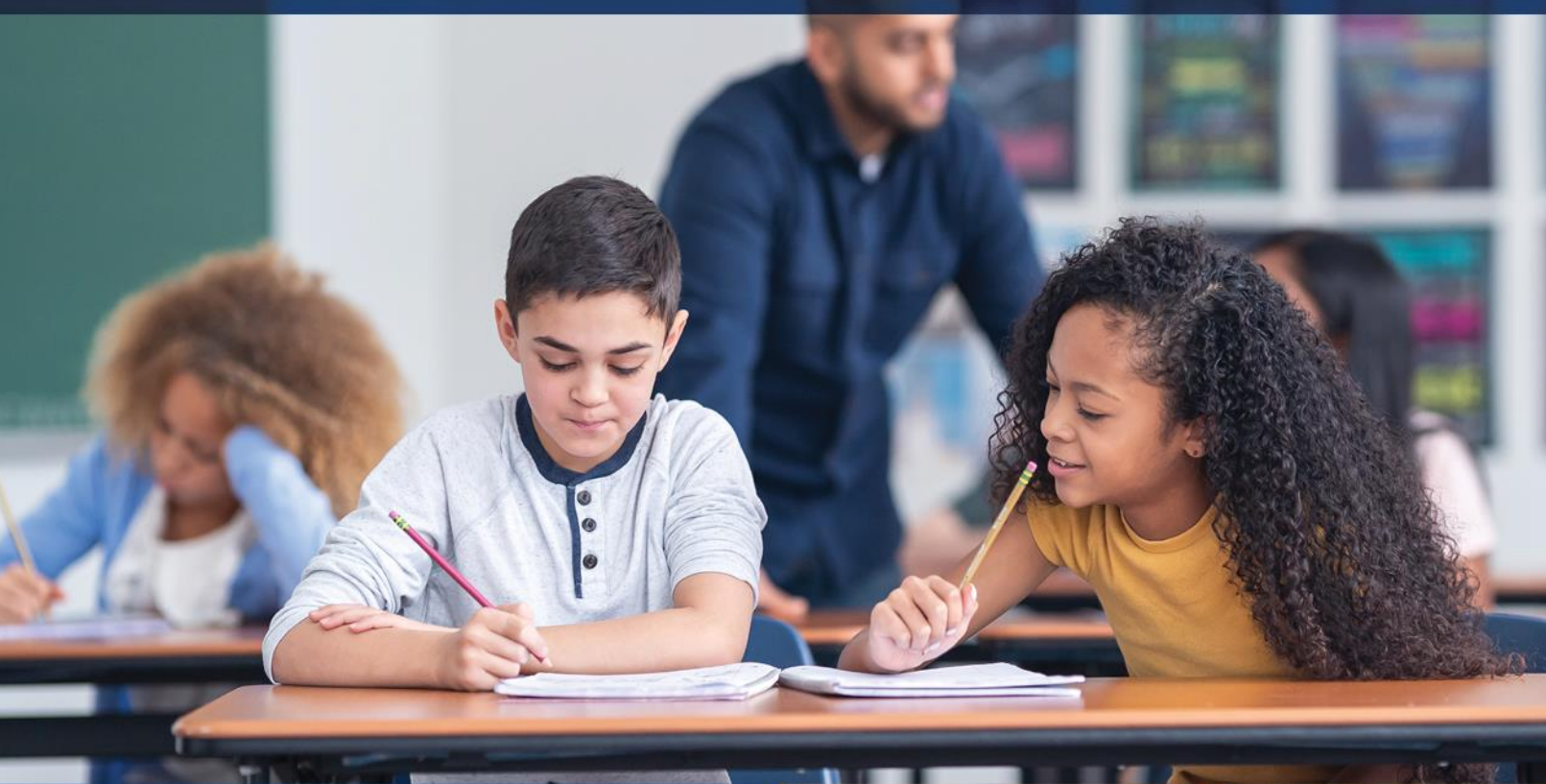

## **November 2023**

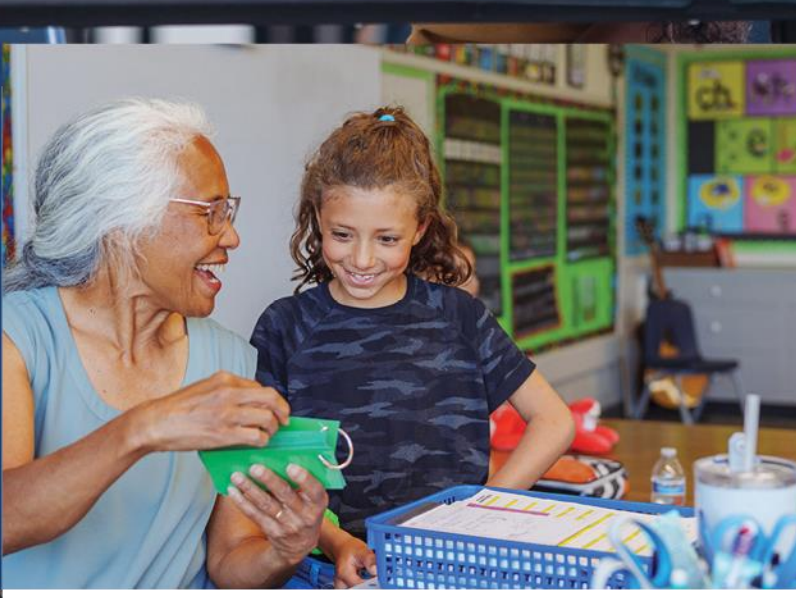

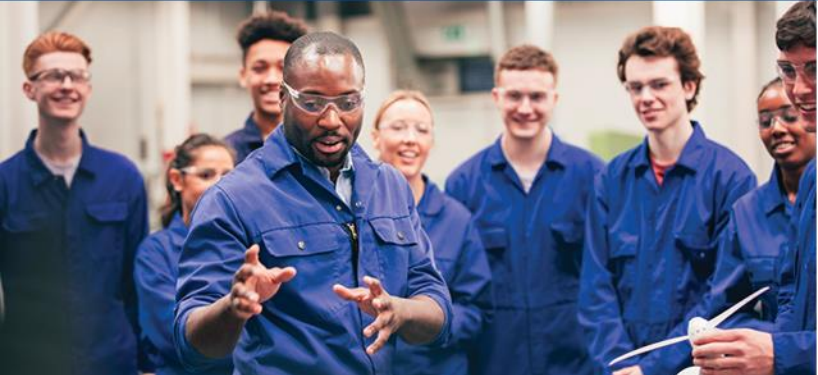

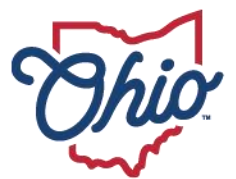

**Department of<br>Education &<br>Workforce** 

## **Table of Contents**

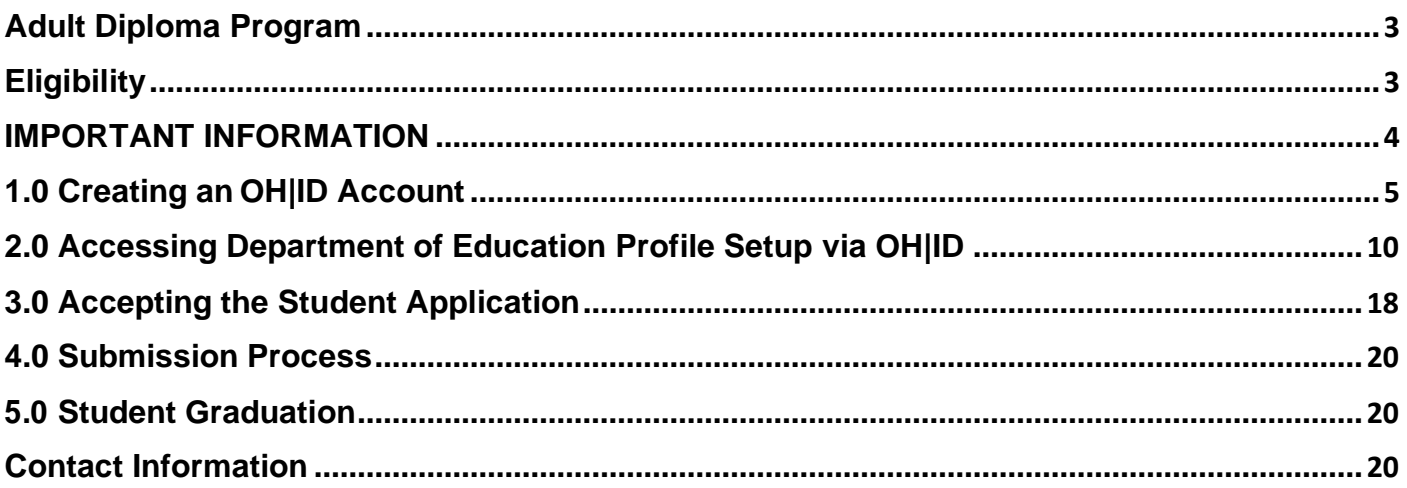

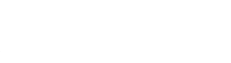

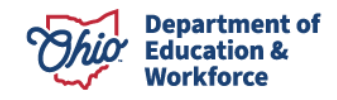

## **Adult Diploma Program**

### **Program Overview**

The Adult Diploma Program provides job training and a new pathway for adults, ages 18 or older, to earn a high school diploma AND industry credentials aligned to one of Ohio's indemand jobs.

What makes this program different from a traditional high school setting is the delivery of instruction to adults. Instead of measuring academic achievement through clock hours, seat time, or credits earned, the focus is on a competency-based approach that provides a selfpaced option. Once competencies have been learned, adults then demonstrate mastery of skill. Each eligible adult works with the provider to create a customized Student success plan.

## <span id="page-2-0"></span>**Eligibility**

Adults must meet the following criteria to participate in the Adult Diploma Program:

- Be at least 18 years of age;
- Have not received a valid high school diploma or a general educational development (GED) certificate; and
- Be a resident of Ohio.

## **Guidance**

- Providers shall develop an individual Student Success Plan with each adult learner.
- Adult learners are required to successfully complete a Student Success Plan to earn a high school diploma.
- Providers are required to give career counseling to adult learners.
- A high school diploma is awarded to an adult learner who satisfies the required WorkKeys scores, satisfactorily passes the career training program and earns the in-demand industry credential(s) for the program.

The guidance information included in this manual provides a step-by-step process for creating an OH|ID account and other Participant responsibilities associated with the ADP program.

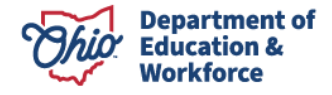

# **IMPORTANT INFORMATION**

**1. The adult student MUST have an OH|ID account\* BEFORE providers can begin a student application\*\*.**

**\*This means the adult student must create AND confirm the OH|ID account via email.**

**\*\*It is the provider's responsibility to complete and submit the student application.**

**2. It is important that ALL information for the student application is entered accurately before submitting, including the student's career training program.**

**To ensure accurate reimbursements to providers, student program changes should take place BEFORE invoicing begins. Career counseling at the very beginning is extremely important.**

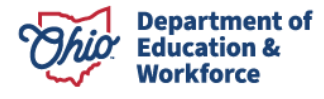

## **1.0 Creating an OH|ID Account**

This section explains the OH|ID account creation process for students. This section also shows how to successfully login to an OH|ID account and access the Ohio Department of Education application.

\*If a student already has an OH|ID account please move to Step 8 which outlines the OH|ID log in process.

Step 1. Navigate to<https://ohid.ohio.gov/> Login | State Agencies | Online Services **Ohio.gov Department** hio of Education F **O** in YouTube " **ADMINISTRATORS TEACHERS PARENTS TOPICS v** HOW DO I? v **ABOUT MEDIA BLOG CONTACT** Step 2. Click *First Time User?*An Official Site of Ohio.gov  $\Theta$ OH ID Log in to your OH|ID account to access multiple state applications. User ID FORGOT YOUR USER ID? Password N **FORGOT PASSWORD? A** Log in

By logging in to and using this website, I agree to the Terms of Use and Legal Terms and Conditions of this website and to any other terms and conditions that may be set forth on the individual pages of this website. State computer systems may be accessed and used only for official state business by authorized perso

LOGIN HELP FIRST TIME USER?

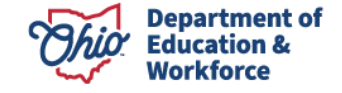

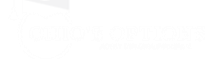

#### Step 3. Fill out the **Create OH|ID Account** page.

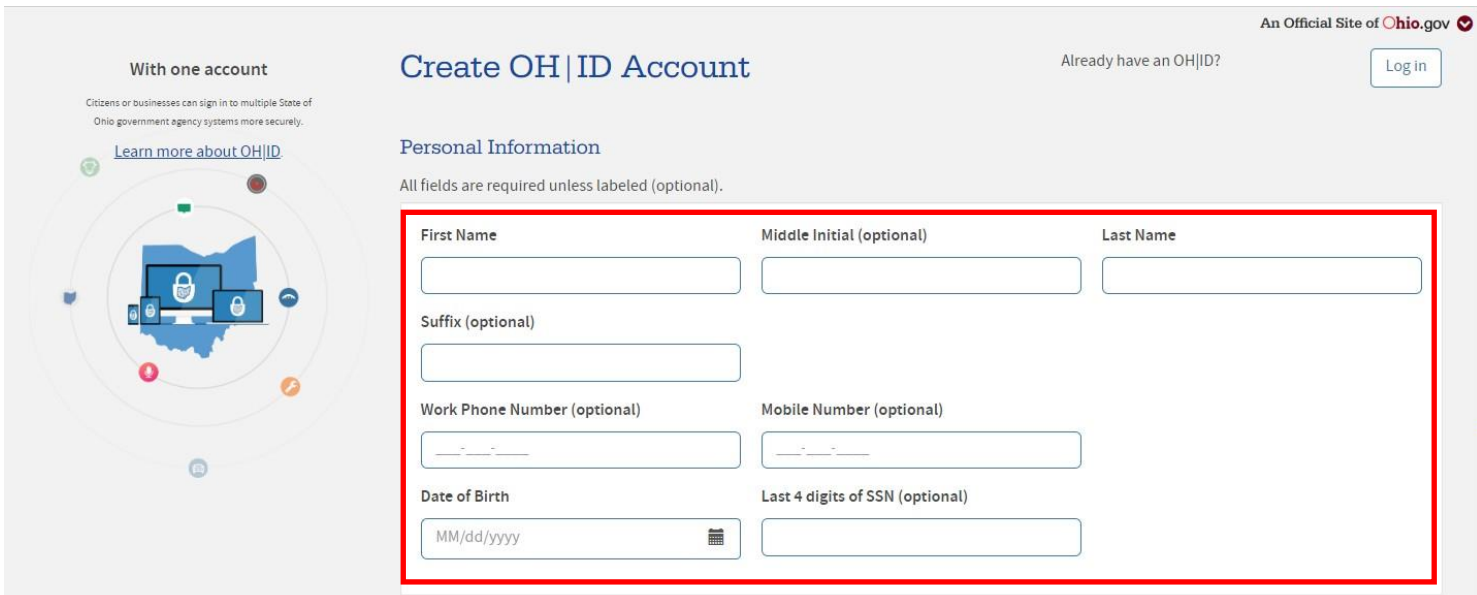

Step 4. Type your email address into the *Email Verification* field and wait for a temporary pin to be sent.

#### **Email Verification**

We need to verify your email address. You will be emailed a one-time PIN code at the address you provide below.

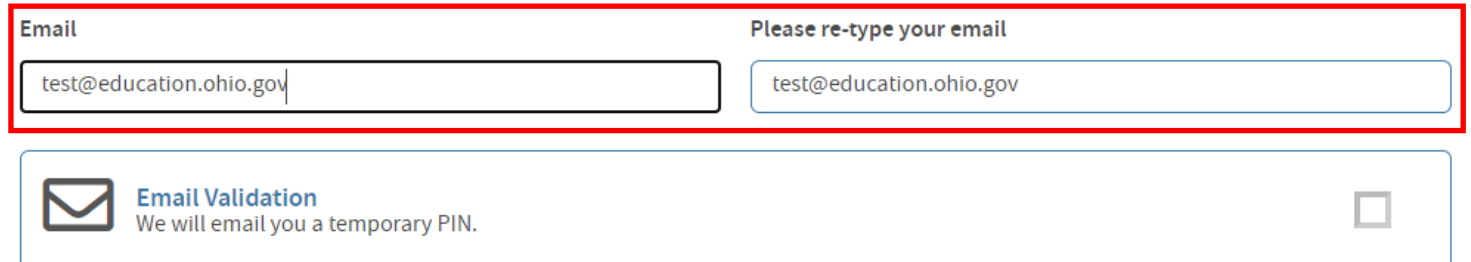

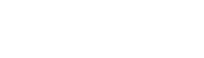

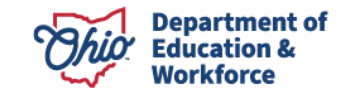

Step 5. Once receiving an email containing a temporary pin, enter it into the pop-up field.

OH|ID account verification code DONOTREPLY-EnterpriseIdentitySTG@ohio.gov D To Kandru, Mallika Hello, Please enter the following verification code when prompted. The code will expire in 15 minutes. Verification code: 508075 If you did not initiate this request, or feel you have received this message in error, please disregard and delete it.

Sincerely,

The OH | ID account team

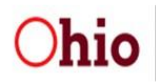

Department of **Administrative Services** 

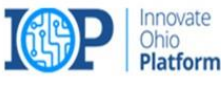

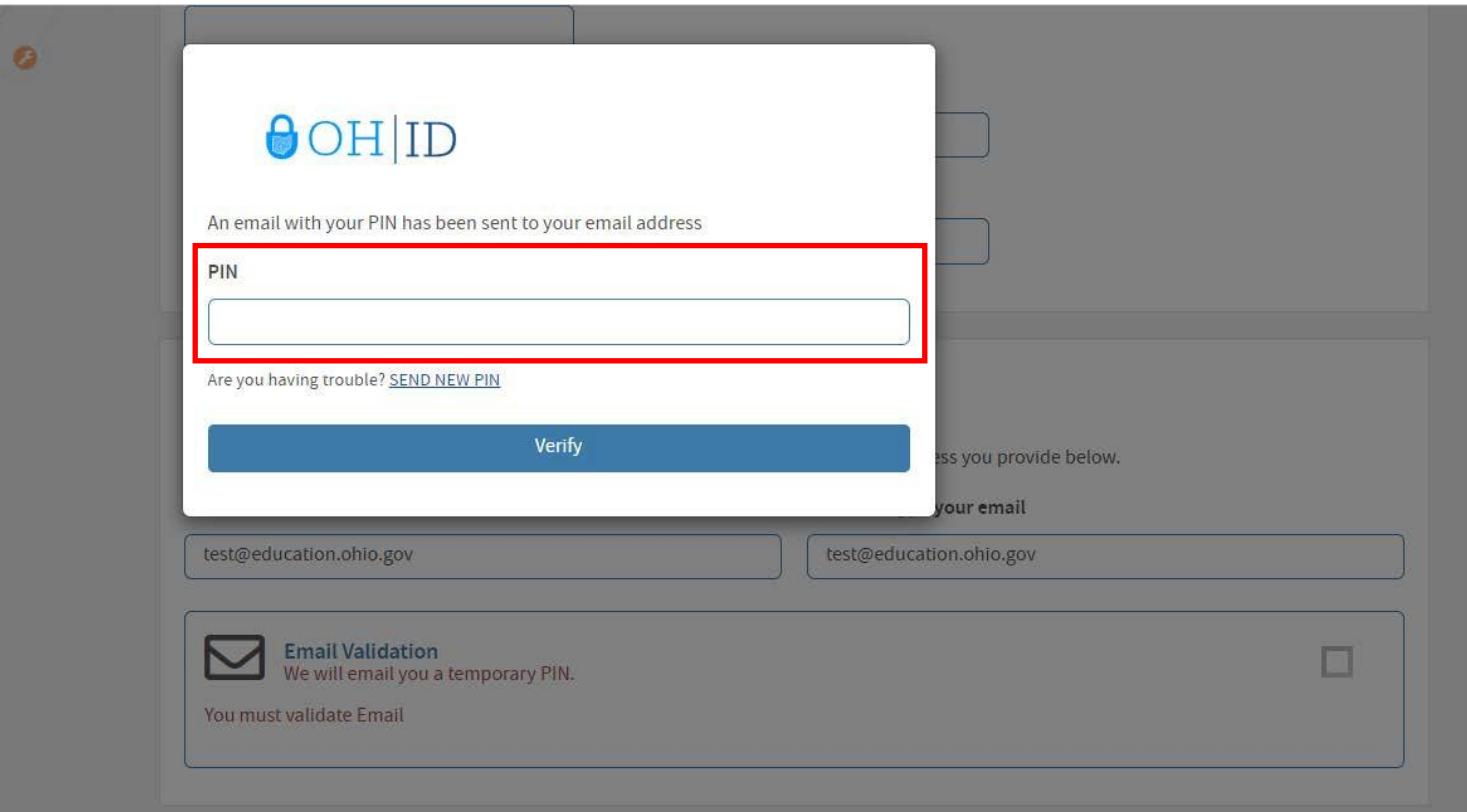

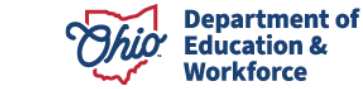

#### Step 6. Enter account details in the *Profile Information* form and agree to terms and conditions. Click *Create Account* once completed.

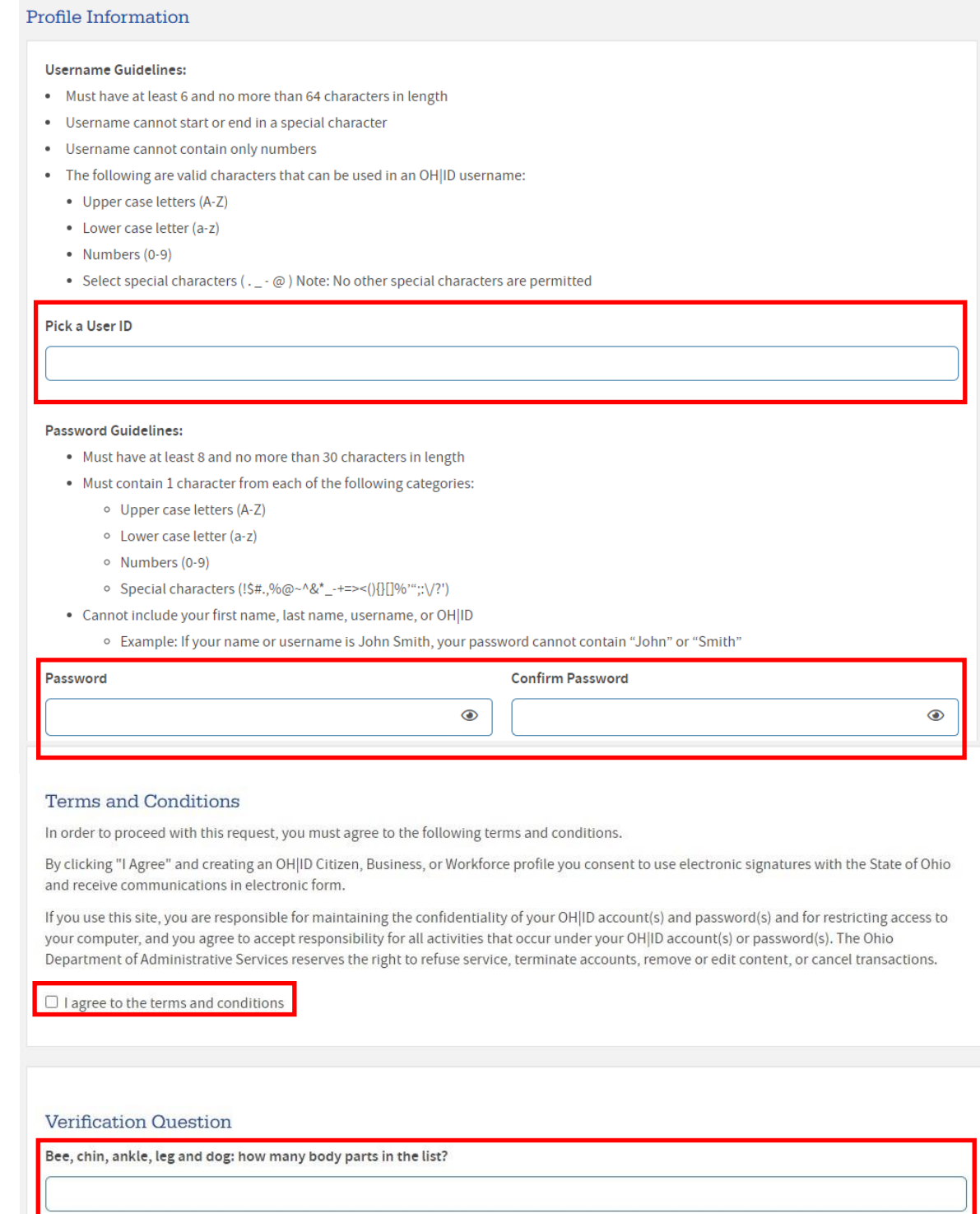

Cancel

**Department of Education &** Workforce

Create Account

Step 7. The account has now been successfully created. Click *Continue* to go to the login page.

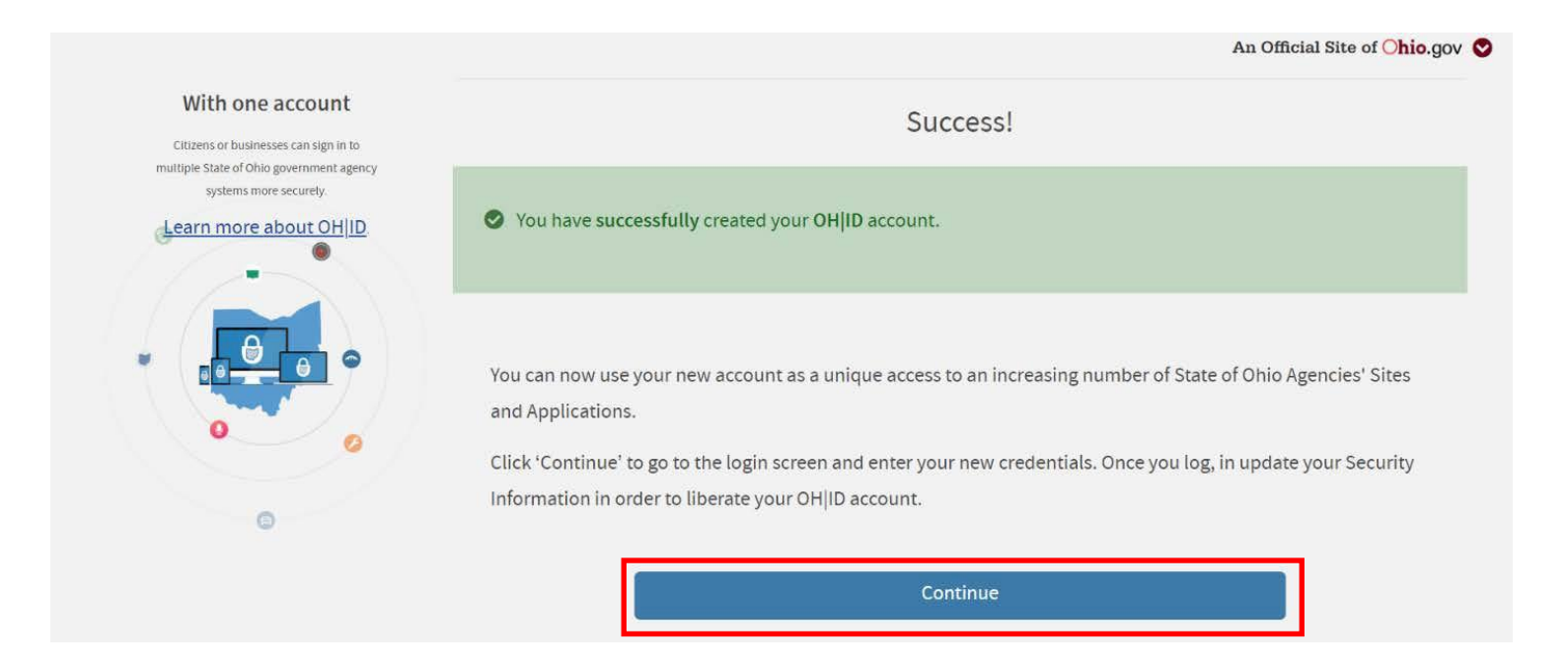

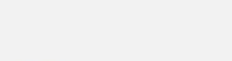

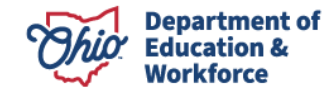

## **2.0 Accessing Department of Education Profile Setup via OH|ID**

\*If a Participant already has access to all desired applications, please move to 4.0 Completing the Student Application

Step 1. Log in to your account with your login information.

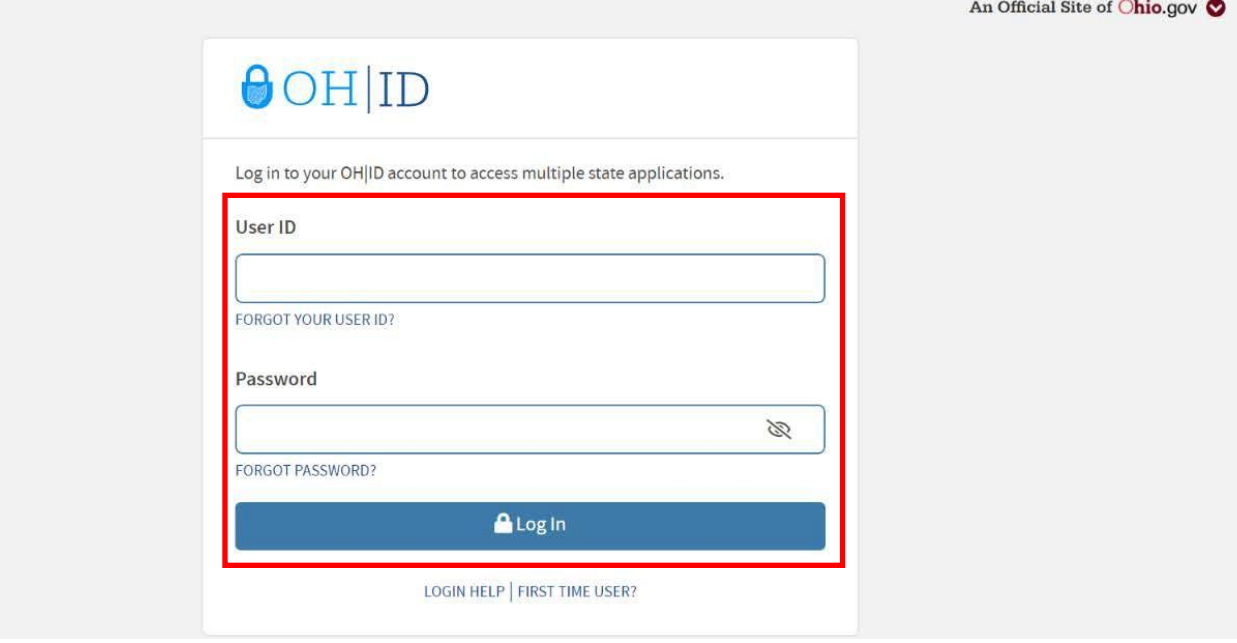

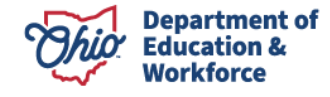

Step 2. Once on the dashboard, click *Add/View* more to add favorite applications to the dashboard.

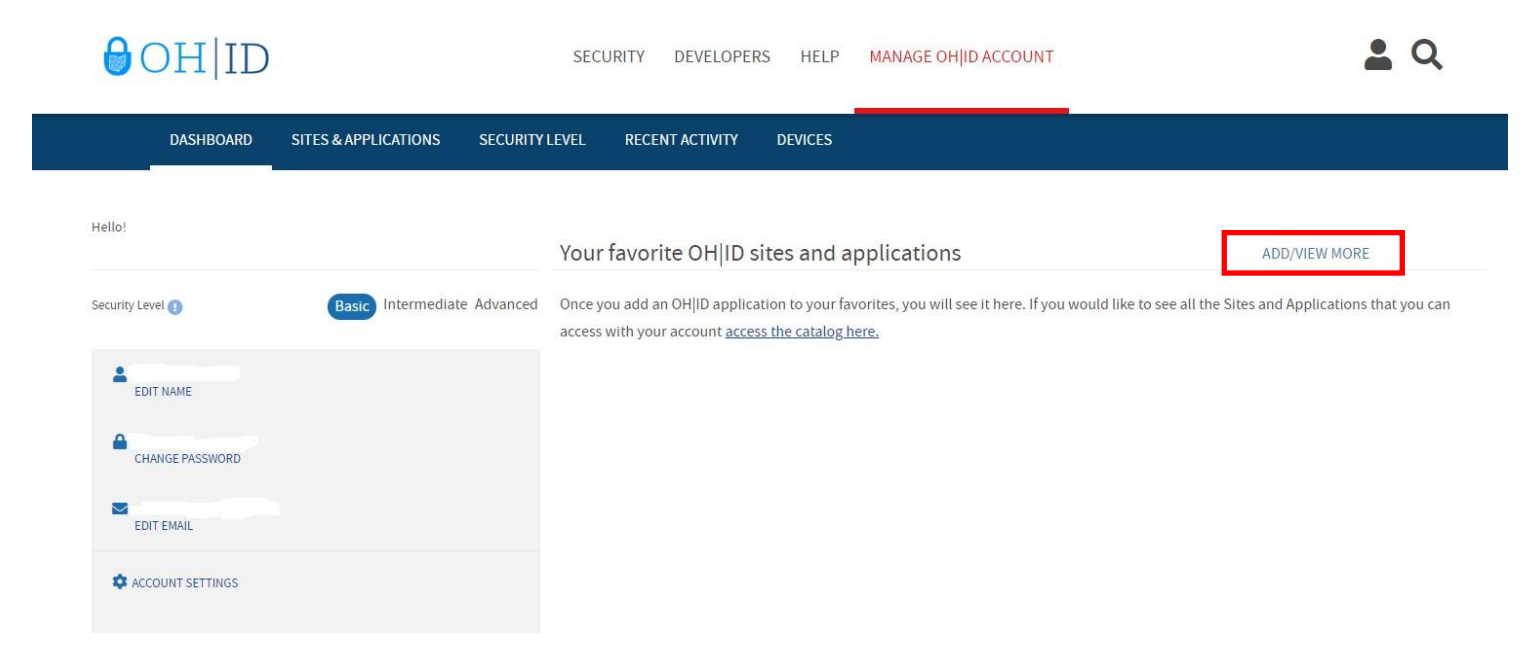

Step 3. Search for the *Department of Education Profile Setup* and click on it.

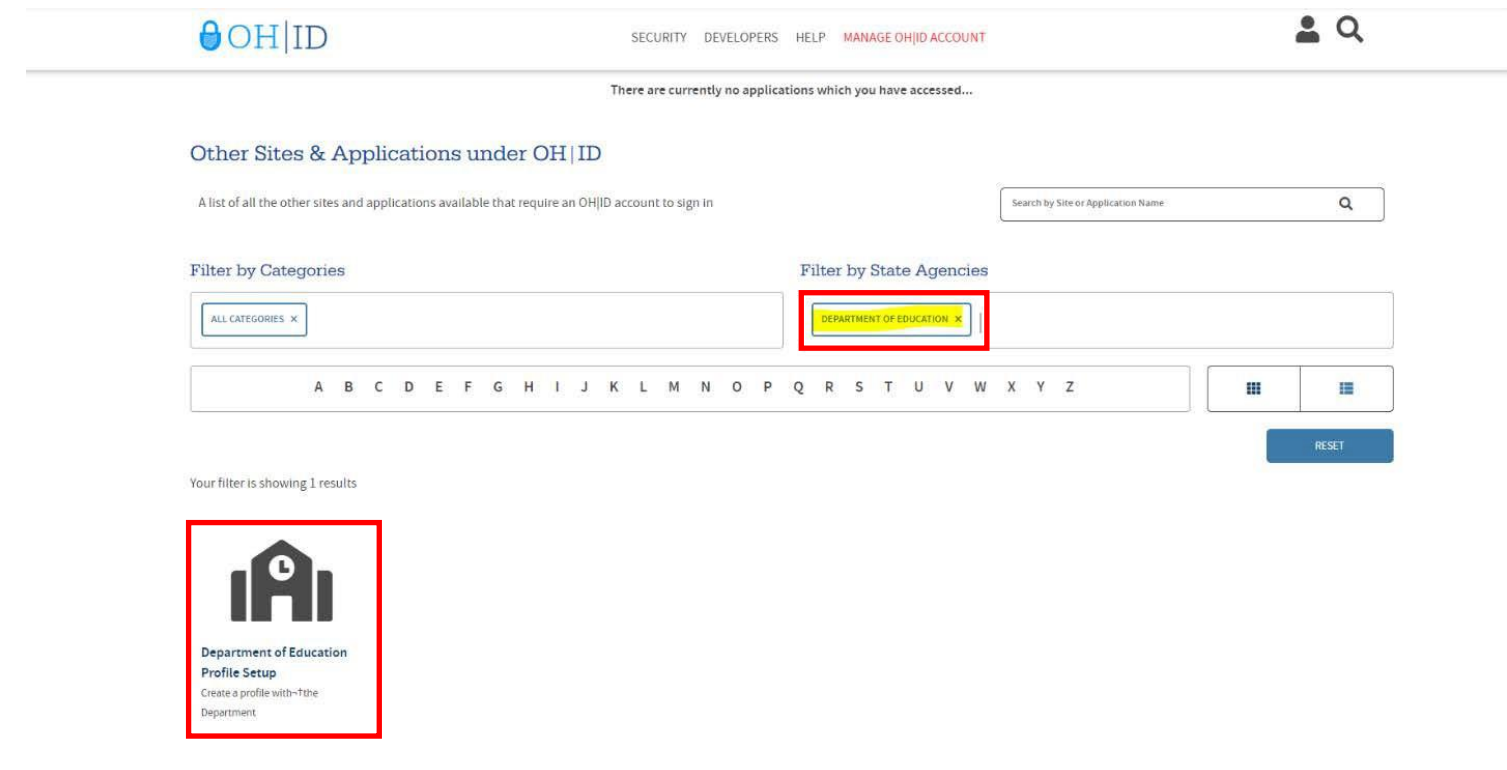

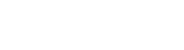

Step 4. Click on *Request Access to Group*.

performed once.

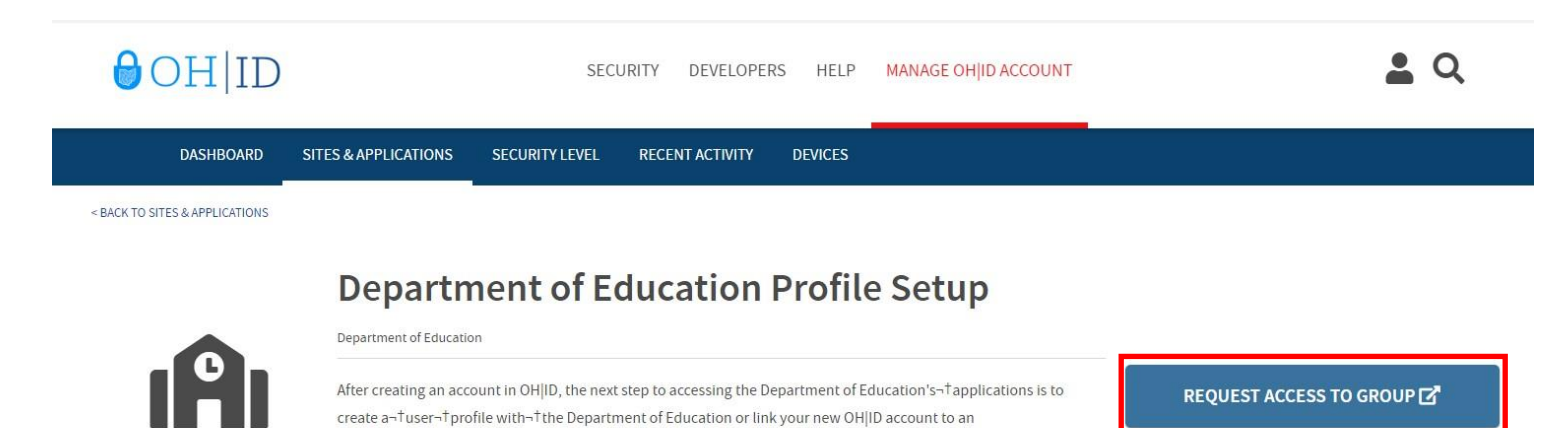

existing Department of Education¬†profile. ¬†This application walks you through those steps, and only needs to be

Step 5. Read and agree to the terms and conditions. Click *Request Access to Group.*

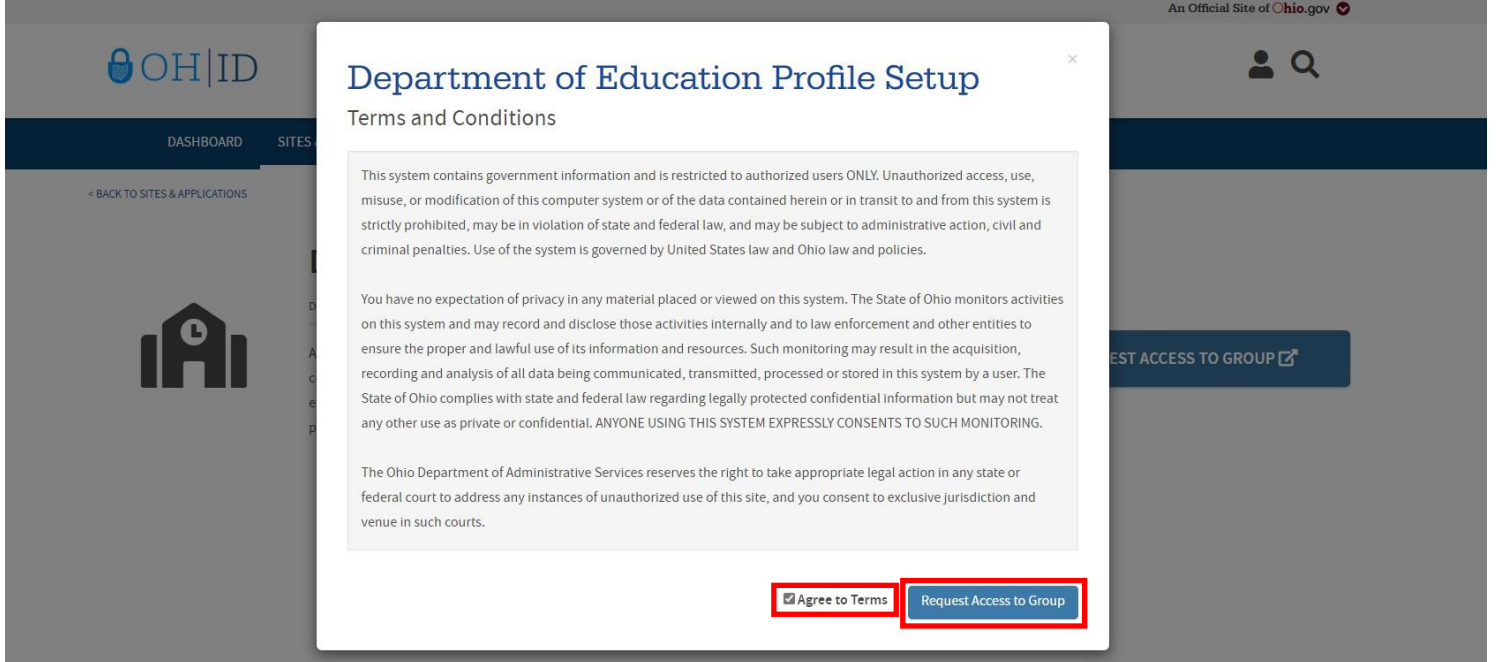

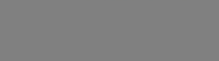

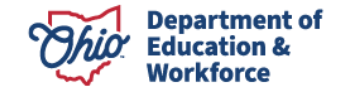

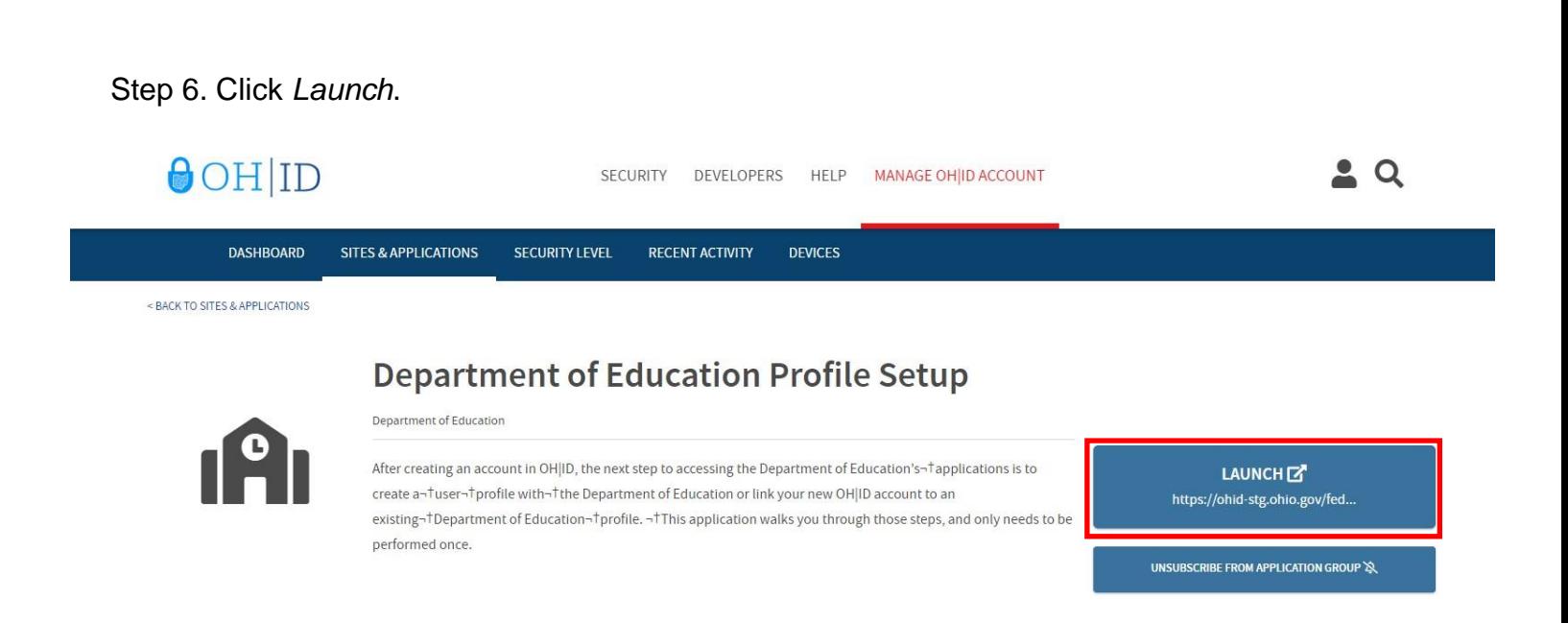

#### Step 7. Click *Create Profile*.

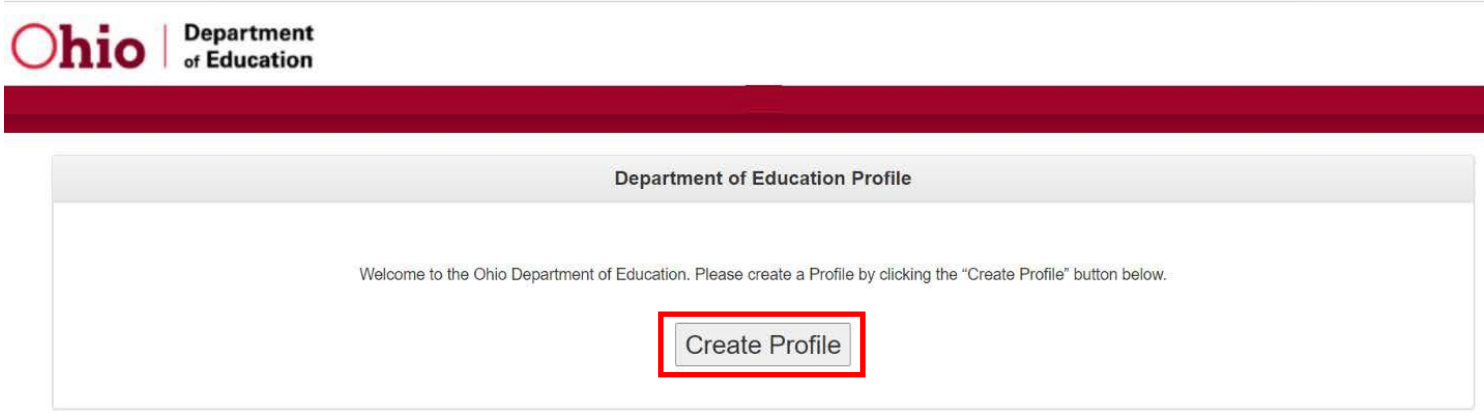

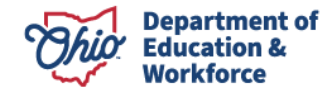

Step 8. Fill out the Basic Information section. Then click Next.

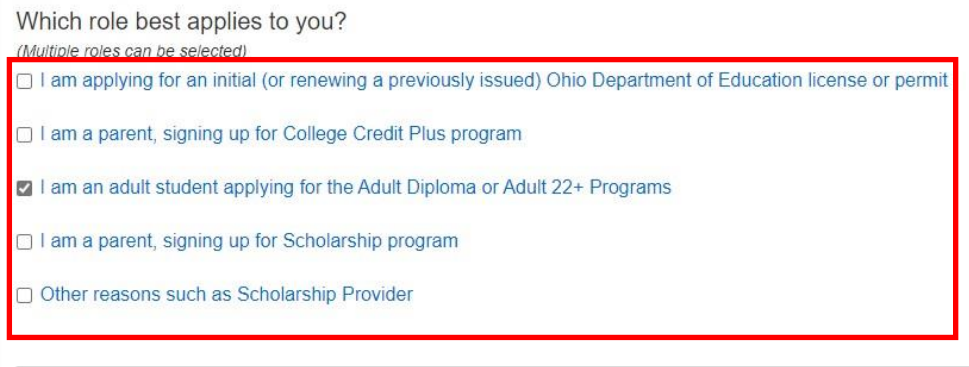

**Basic Information** 

Please enter the following information exactly as it appears on your identity verification document. Click here for a list of acceptable verification documents.

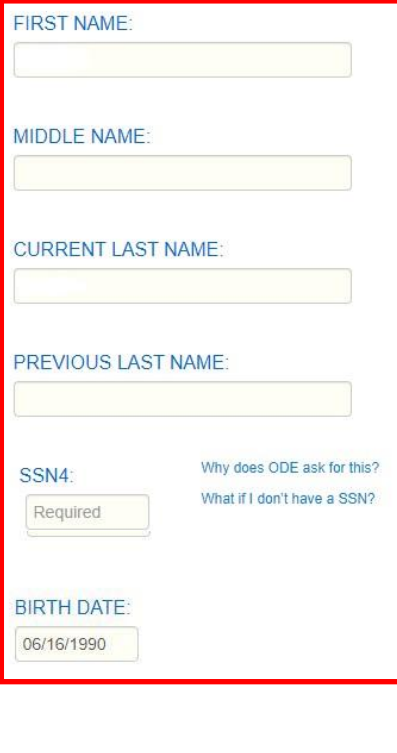

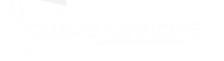

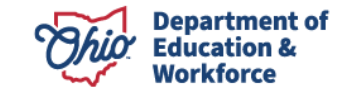

**NEXT** 

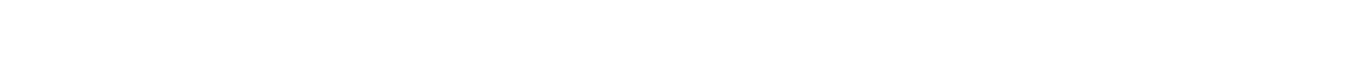

Step 9. Fill out the Contact Information, upload any verification documents, then click Next.

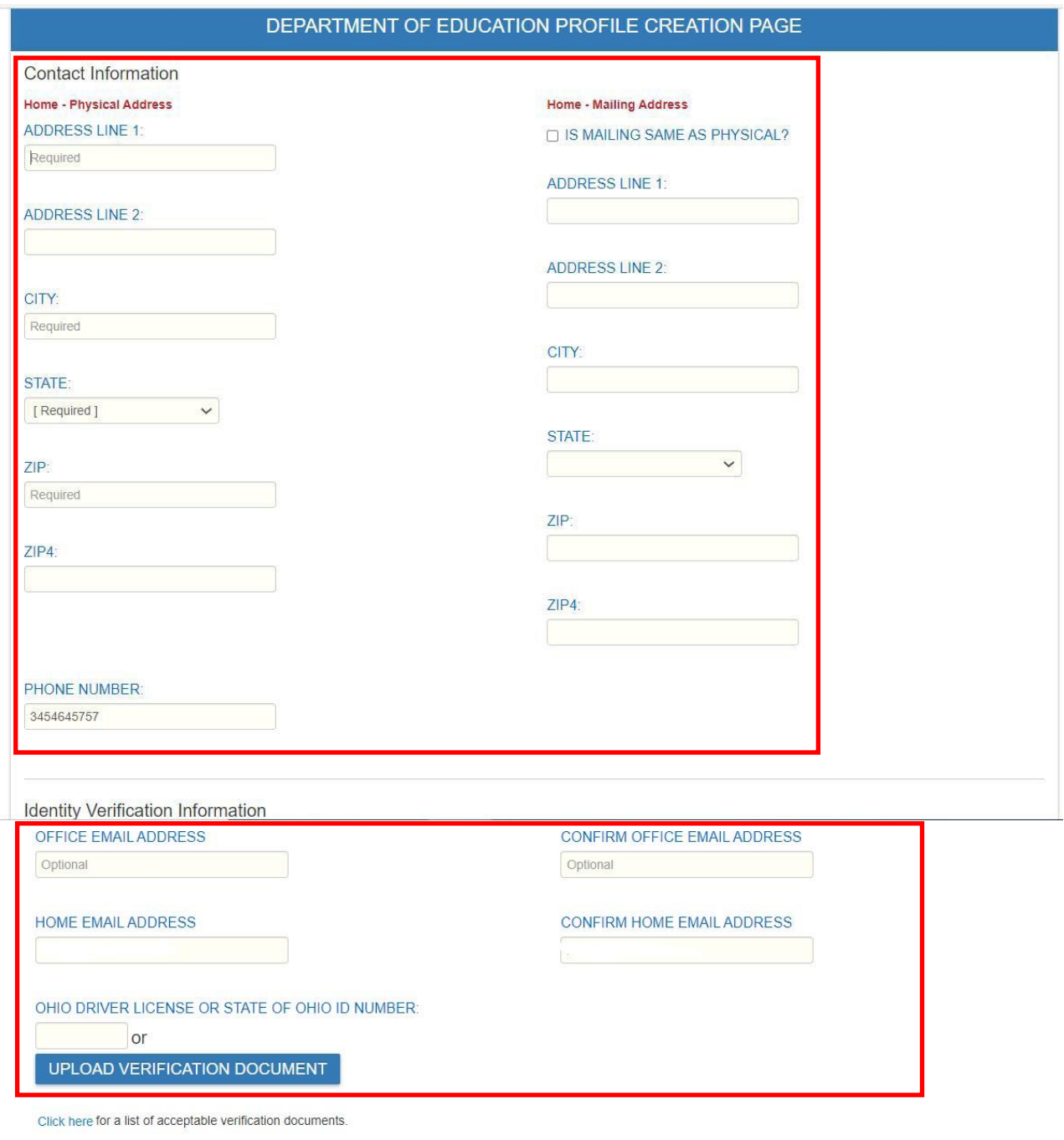

#### Account Information

□ I agree to Ohio Department of Education Terms of Service and Privacy Policy

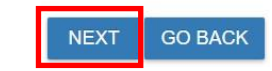

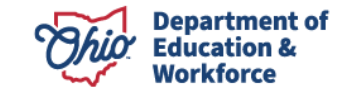

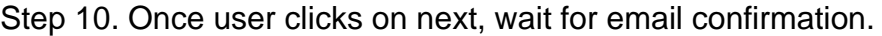

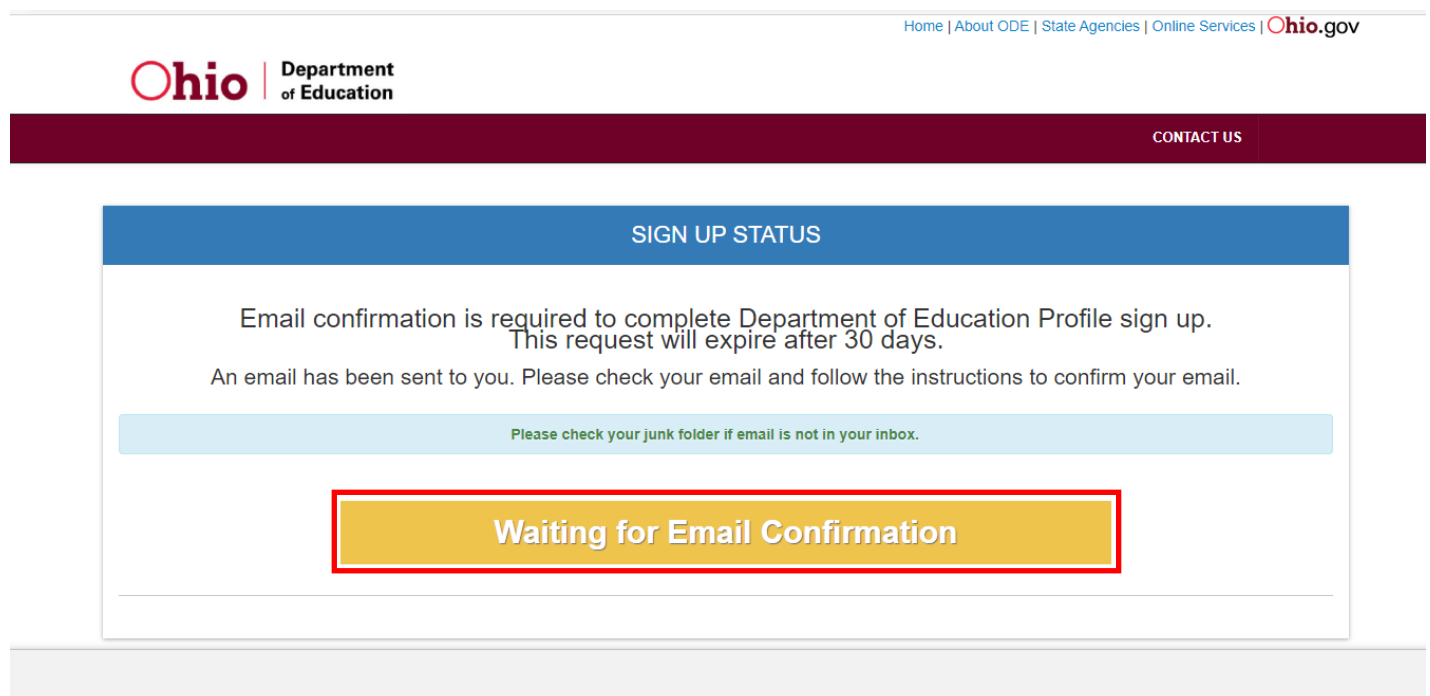

Step 11. Users will receive an email similar to the one below. Click the link to verify the profile.

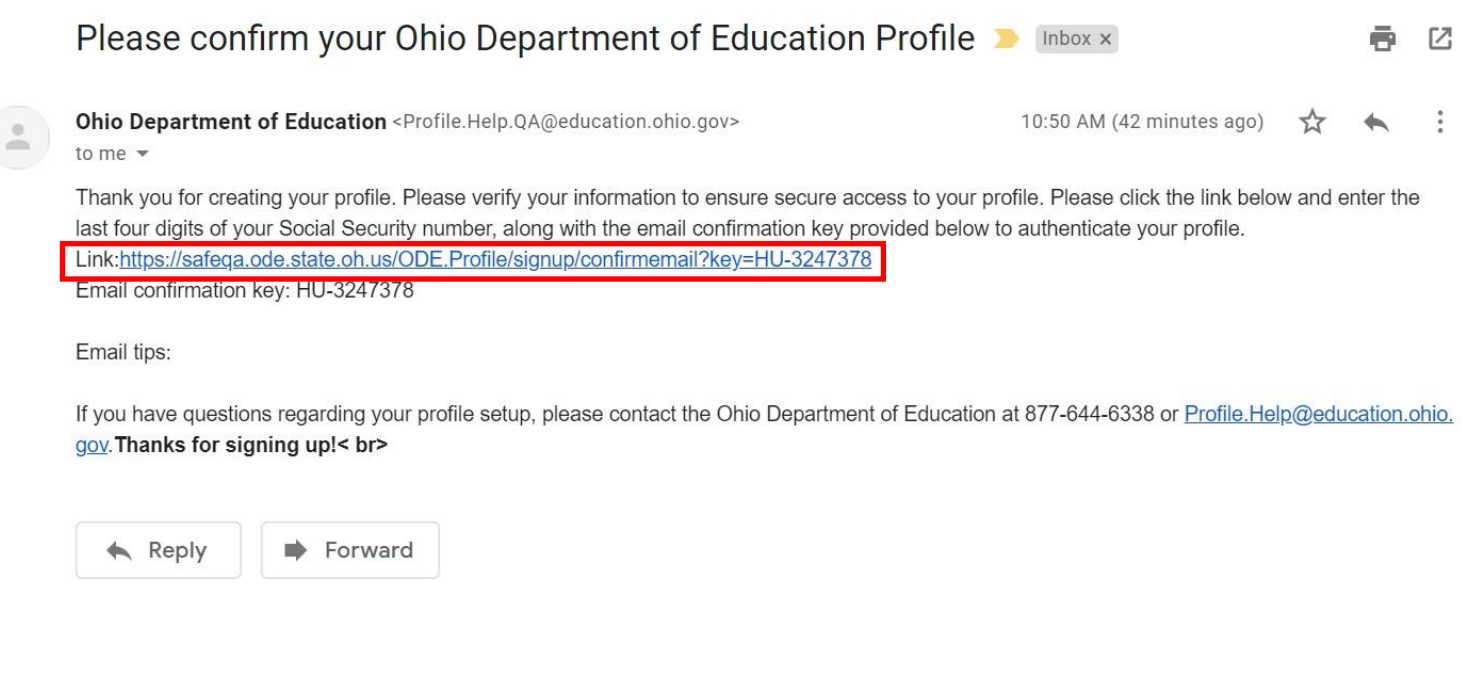

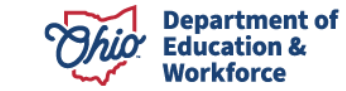

Step 12. Enter the email verification code along with the last 4 digits of your SSN. Click *continue.*

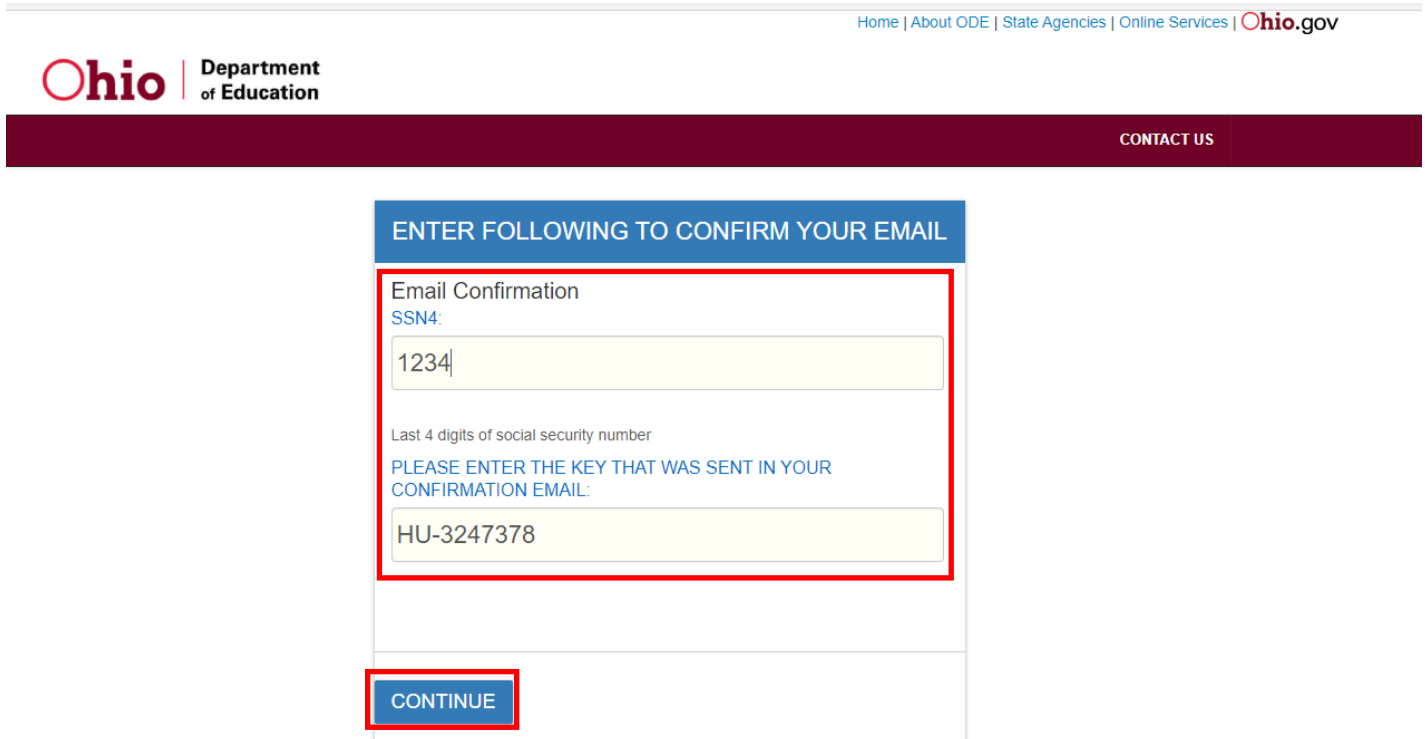

Step 13. A screen should appear that is similar to the one below. Your account is now pending approval by the Department. Once approved, you will have access to the Department application.

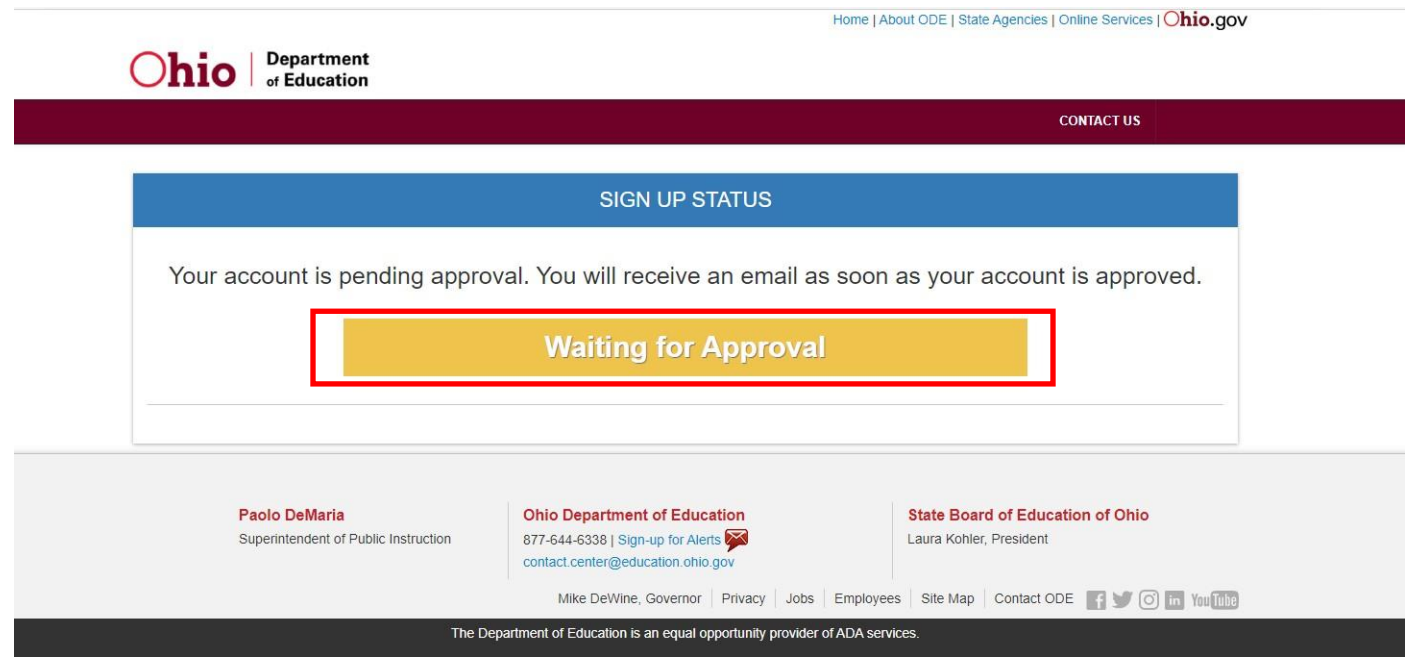

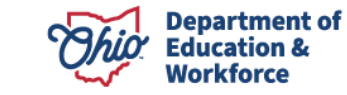

## **3.0 Accepting the Student Application**

Completing the Student Application is the Provider's responsibility. Providers may enroll Participants into the system once the application window is open and the Department approves the provider to award the Adult Diploma Program. The Participant **MUST** create and confirm their OH|ID account **BEFORE** providers can begin this process.

Step 1. Log in to your safe account and locate the Adult Learner link at the bottom of the **Account page**.

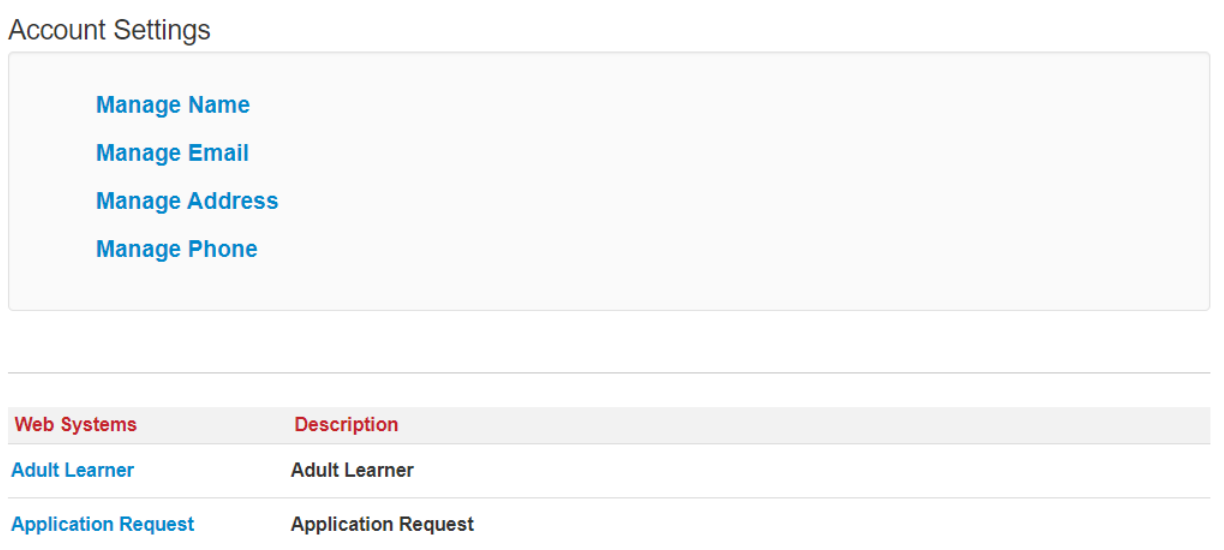

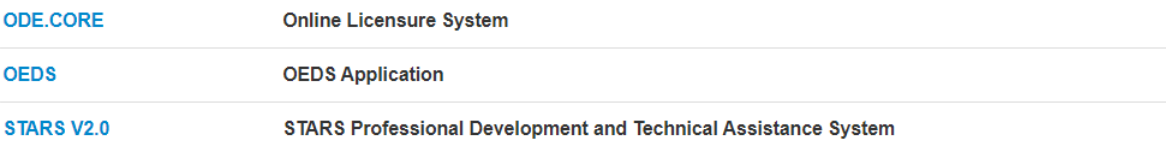

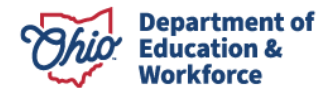

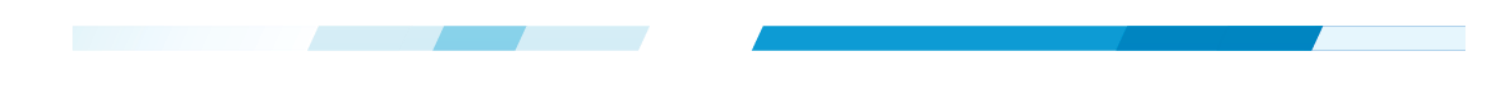

Step 2. On the **Adult Dashboard**, locate the Task List. Click the *Proceed* button.

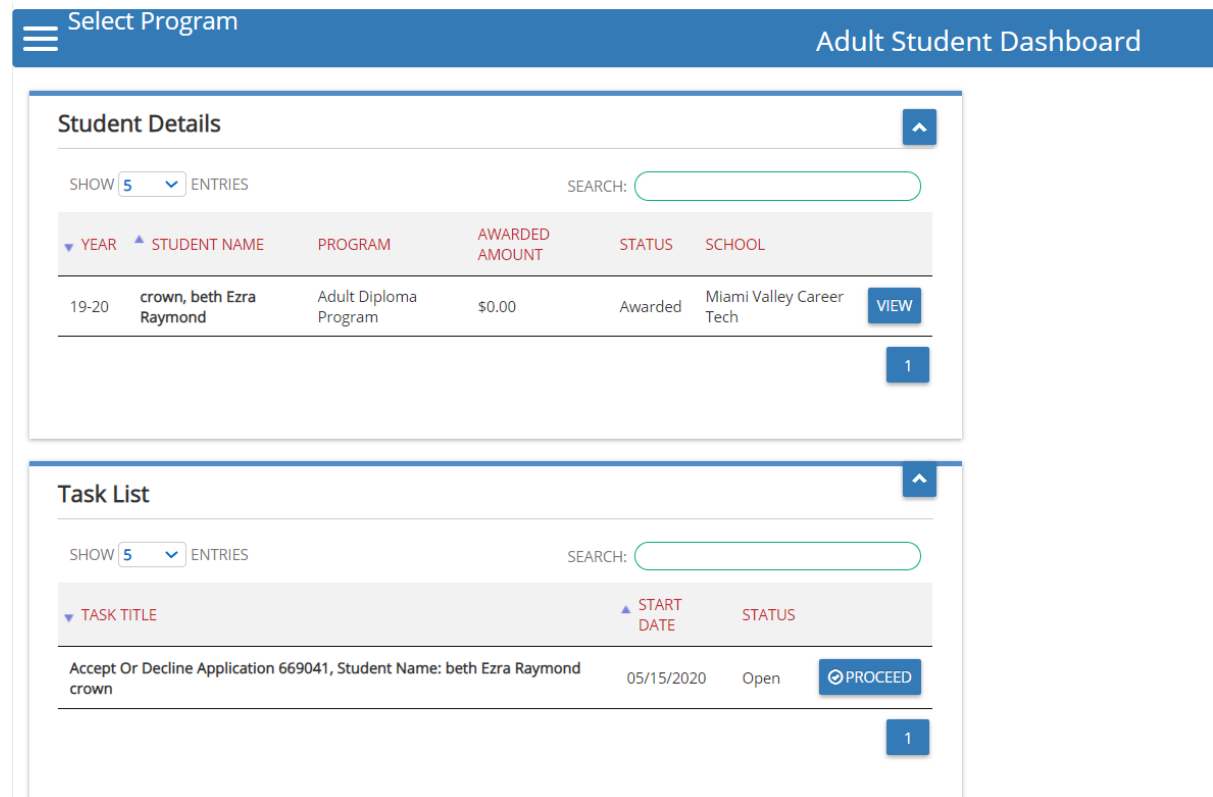

Step 3. The Application will open. Locate the Status/Flags tab and click *Accepted*.

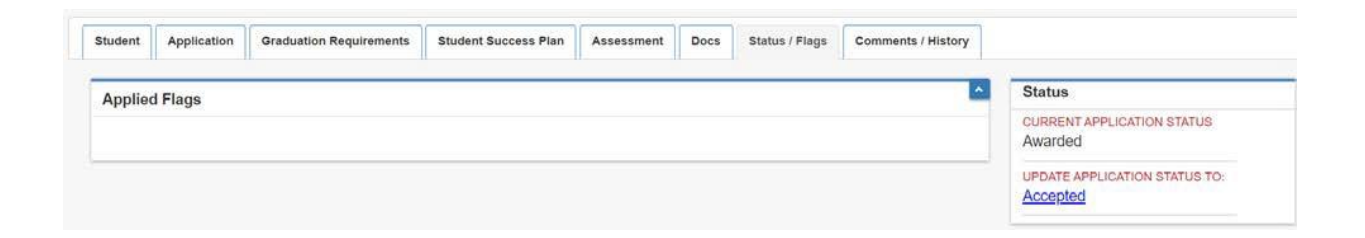

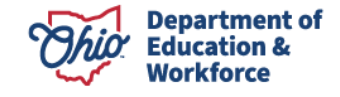

## **4.0 Submission Process**

After the provider submits the student application, the Department will review the application. After the review is complete, the Department will move the application to Awarded. The Department will contact the provider via email or phone in the event something in the application is missing or needs corrected.

The Participant must log in and accept. Once the Participant accepts, the Finance Details button appears. See the Invoicing Manual for detailed invoicing instructions.

## **5.0 Student Graduation**

After the final invoice is accepted, the Department will move the student application to *Requirements Passed*. The print function for the high school diploma is now active. The provider accesses the Diploma from the Graduation Requirements Tab in the Student's application. The Participant's graduation date is the date that the Department changes the status to *Requirements Passed*.

## <span id="page-19-0"></span>**Contact Information**

For questions regarding the Adult Diploma Program, please contact:

**Dean Scheiderer** *Education Program Specialist Office of Career-Technical Education* 614-387-2254 [dean.scheiderer@education.ohio.gov](mailto:dean.scheiderer@education.ohio.gov)

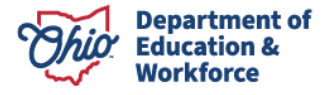